### **1. Anmeldedaten**

Um Office 365 zu aktivieren brauchst du deine Benutzerdaten des PCs in der Schule

- vorname.nachname@igslo.de
- Eigenes Passwort (bei neuem Passwort oder erster Anmeldung dein Geburtstag in der Form tt.mm.jjjj)

## **2. Passwort vergessen oder noch keinen Account?**

Dann schreibe mir eine E-Mail (michaela.hauck@igs-ernstbloch.de). Ich werde dir ein neues Passwort oder einen Account erstellen und die Zugangsdaten mitteilen.

# **3. Neues Passwort ändern (nur bei neuem Account oder vergessenem Passwort)**

Rufe die Seite

### **https://portal.edulu.d[e](https://portal.edulu.de/passwort)**

in einem beliebigen Internetbrowser auf und wähle dort Passwort ändern. Dann änderst du wie unten angegeben dein Passwort.

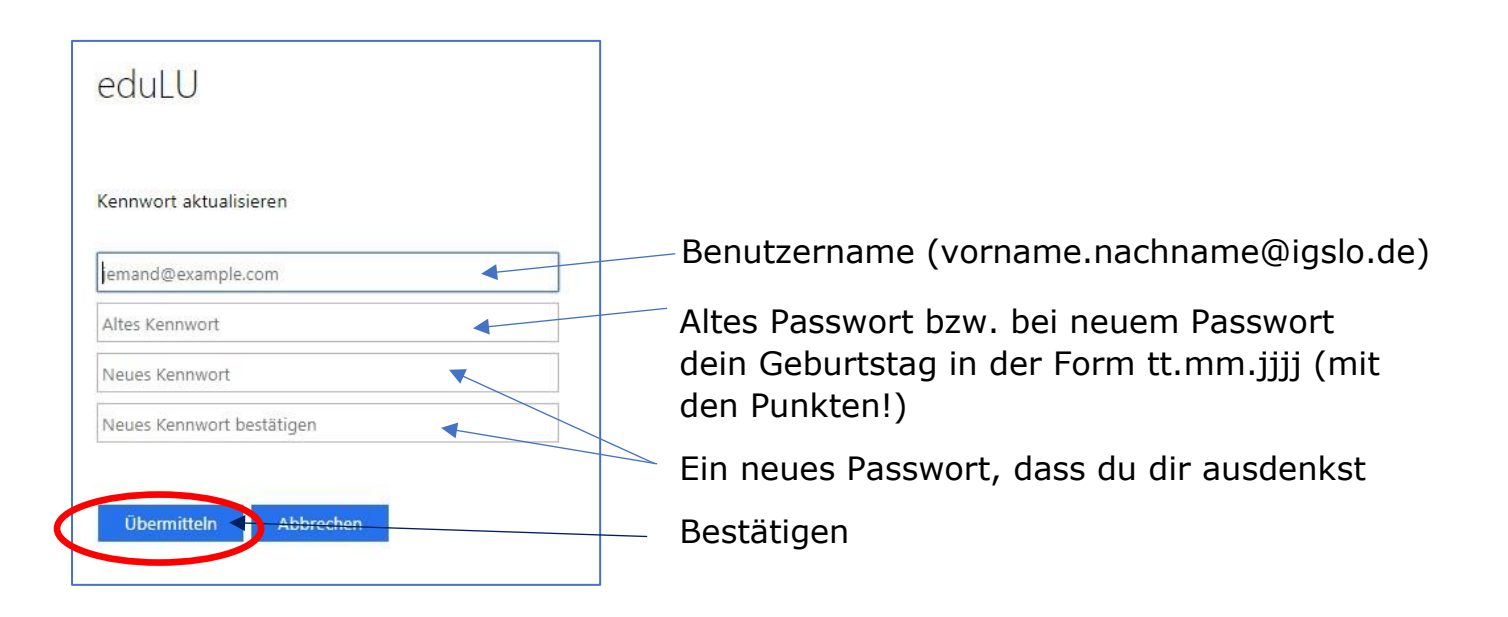

## **4. Office 365 aktivieren**

Rufe die Seite

**<https://office.edulu.de/>**

in einem beliebigen Internetbrowser auf, melde dich mit den oben genannten Daten an und akzeptiere die Datenschutzvereinbarung.

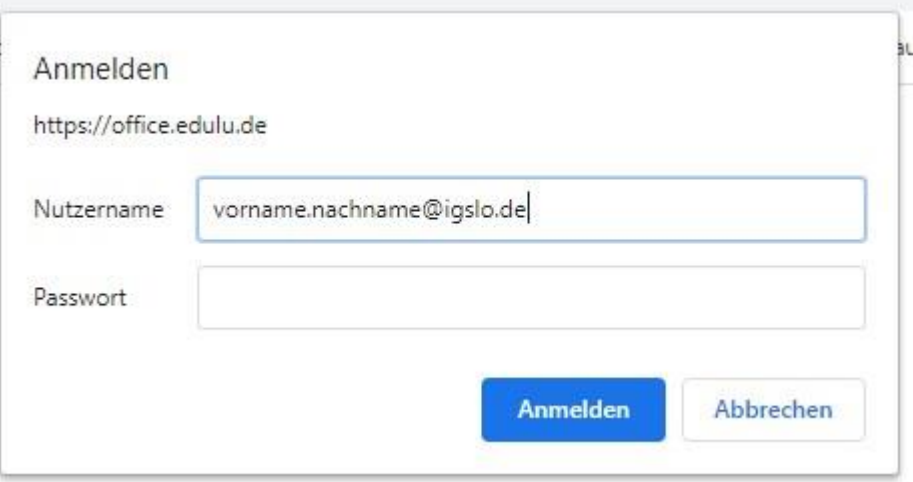

Warte die angegebene Zeit, in der die Aktivierung durchgeführt wird.

### **5. Nutzen oder Herunterladen**

Melde dich mit den oben genannten Daten über die Webseite

#### **[https://portal.edulu.de](https://portal.edulu.de/)**

an. Dort kannst du die Programme entweder direkt online nutzen oder dir Office herunterladen und auf deinem PC installieren.

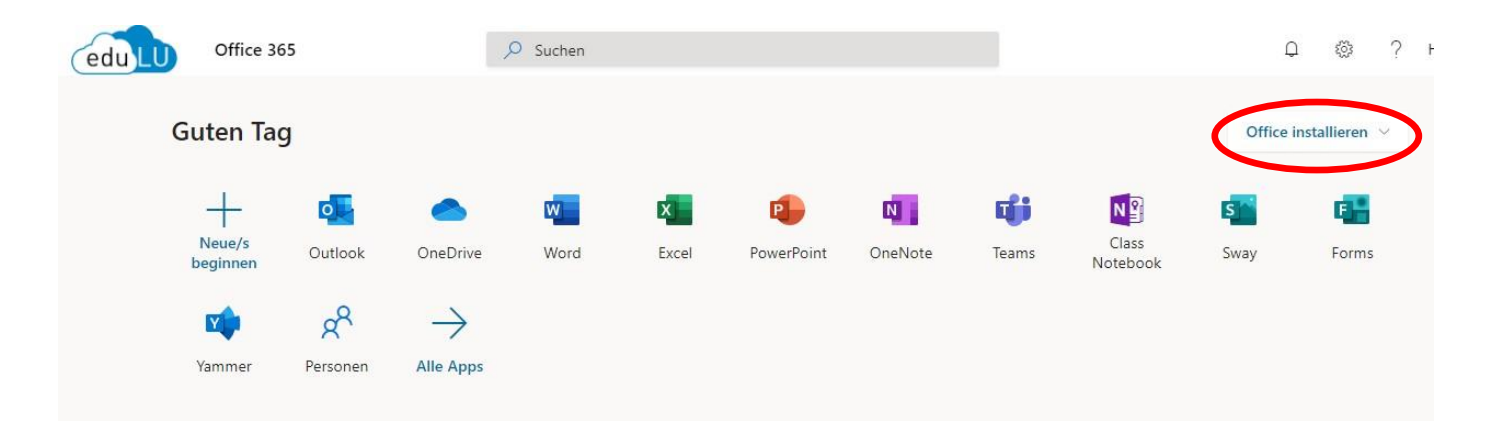